拡張 NXT ファームウェア + nxtOSEK のインストール方法(Windows 8)

目標

開発環境をインストールして、NXT ロボット(サンプルプログラム)を動かそう!

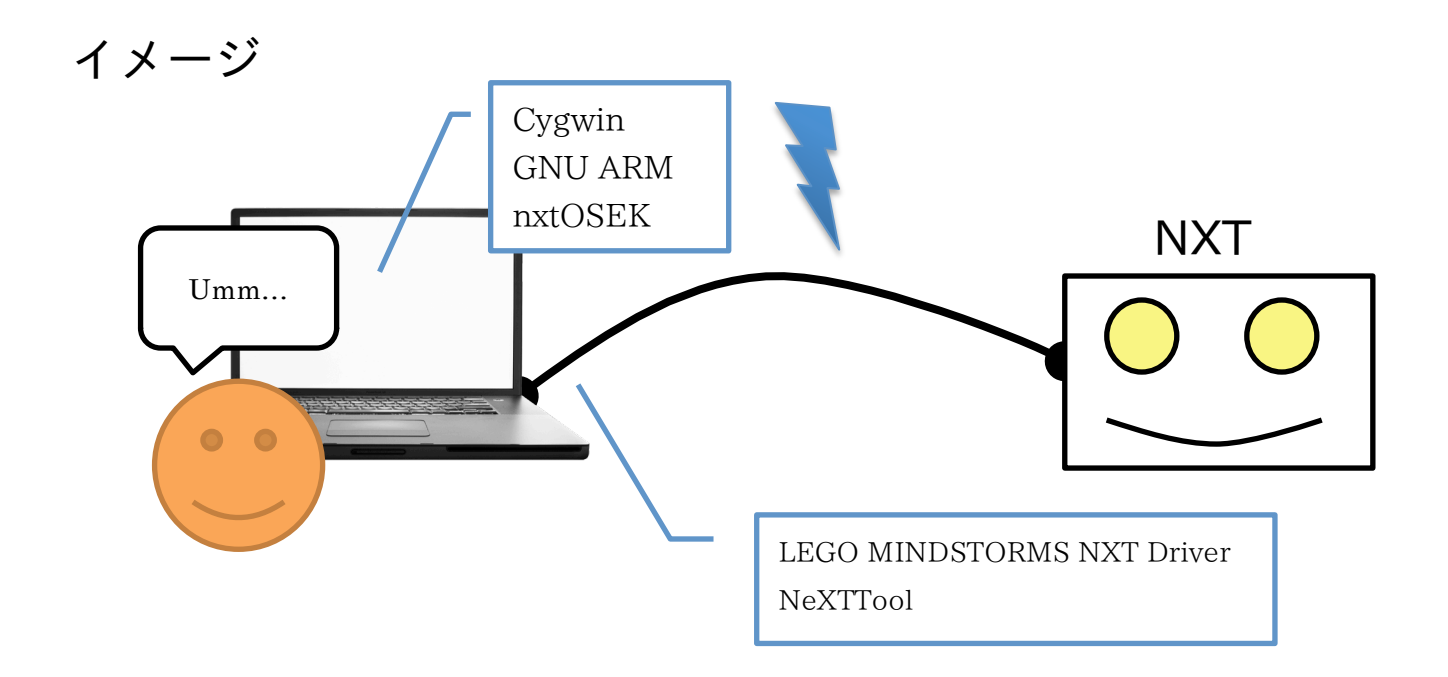

Cygwin…Windows 環境上で各種の Linux(UNIX)ソフトウェアを実⾏することができる GNU ARM…GCC コンパイラパッケージ

LEGO MINDSTORMS NXT Driver…NXT との USB 通信ドライバー NeXTTool…作成したプログラムを NXT へアップロードするためのもの nxtOSEK…NXT 用開発/実行環境

## ダウンロード

https://earth.cs.miyazaki-u.ac.jp/seminar/

開発キット(setup-x86\_64)の中身

- 1. Cygwin-1.7.32-x86.exe
- 2. bu-2.16.1\_gcc-4.0.2-c-c++\_nl-1.14.0\_gi-6.4.exe
- 3. NXT\_USB\_Driver\_120.zip
- 4. nexttool.zip
- 5. nxtOSEK\_v218.zip

# インストール手順

- 1. Cygwin のインストール
- 2. GNU ARM のインストール
- 3. LEGO MINDSTORMS NXT Driver のインストール
- 4. NeXTTool の設定
- 5. nxtOSEK の設定
- 1. Cygwin のインストール

Cygwin は Linux(UNIX)のさまざまなフリーソフトウェアを Windows に移植したものです。Windows 環境上で各種の Linux(UNIX)ソフトウェアを実⾏することができます。

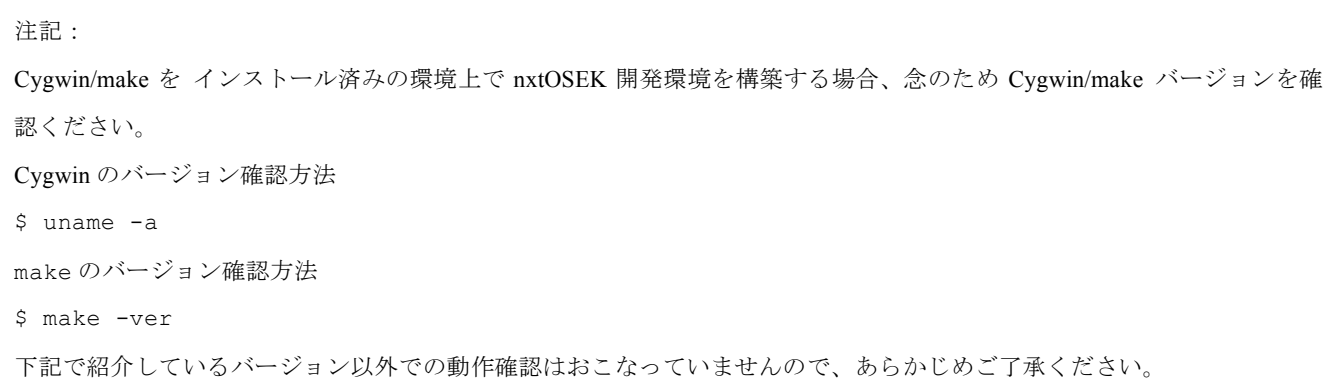

• Cygwin-1.7.32-x86.exe を起動します。インターネット経由のダイレクトインストールまたはローカルフォ ルダからのイ ンストールのどちらかを選択できます。

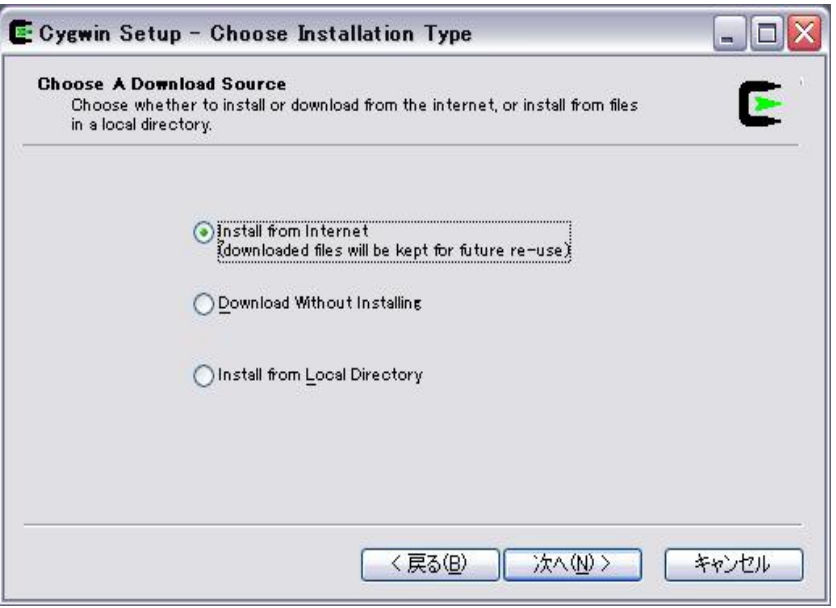

• マルチバイト⽂字およびスペースを含まないディレクトリにインストールします。(例、 C:\cygwin)

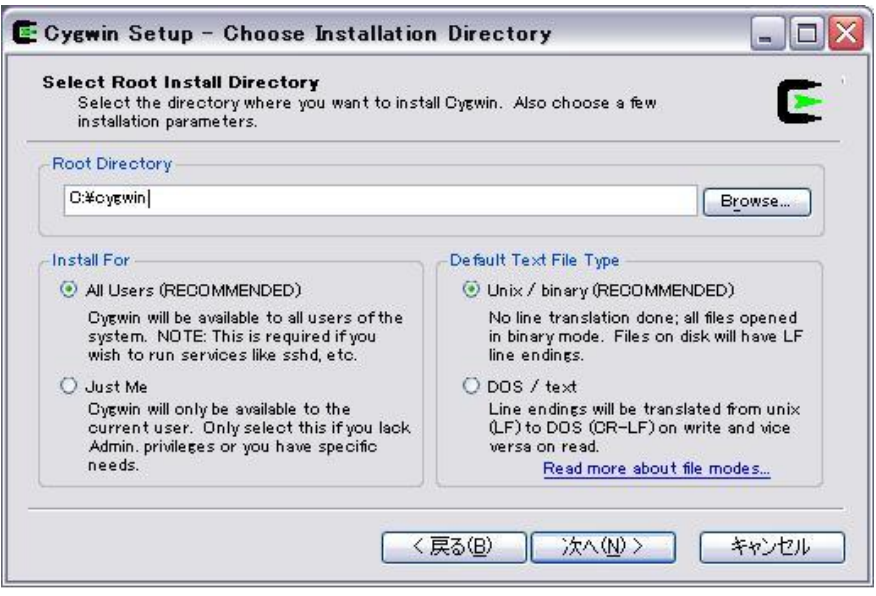

• Devel カテゴリにある make 4.0-2 を選択します。

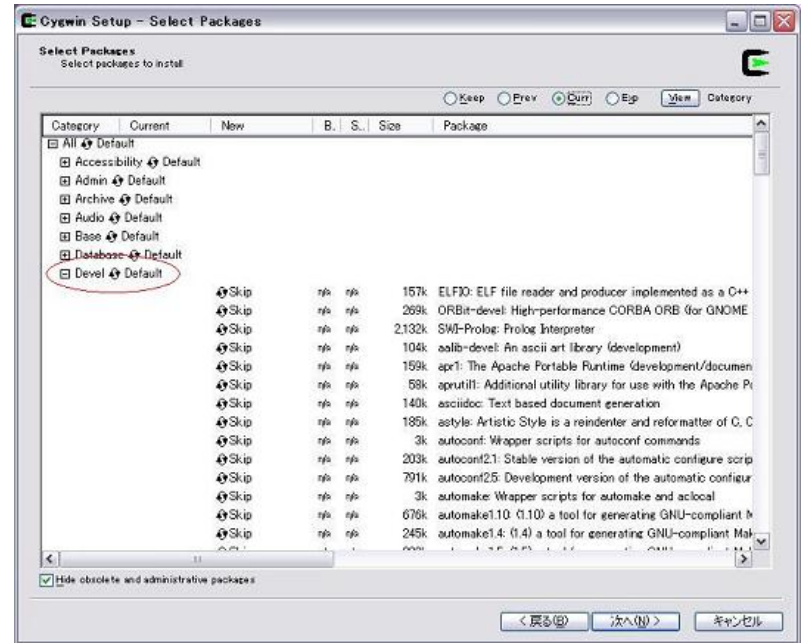

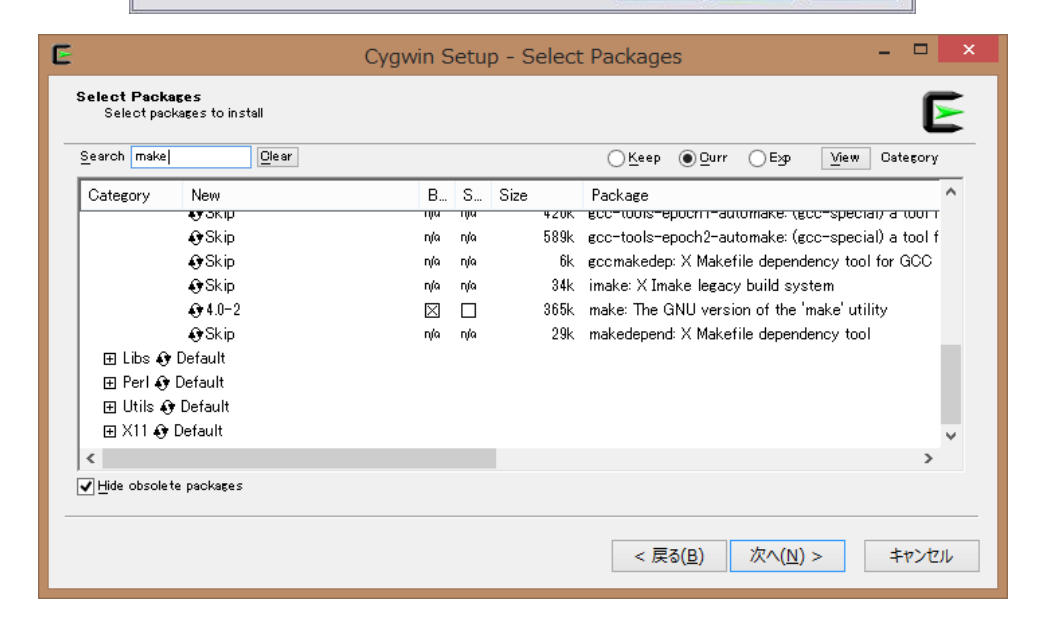

### 注 記(2011/01/06):

最新の Cygwin を使用 した場合、一部ライブラリのインストールがおこなわれない不具合が発生すること があります。この不具合 を回避するために、Libs ツリー下にある下記のライブラリが Keep されているか インストールの際に 確認することを推奨します。

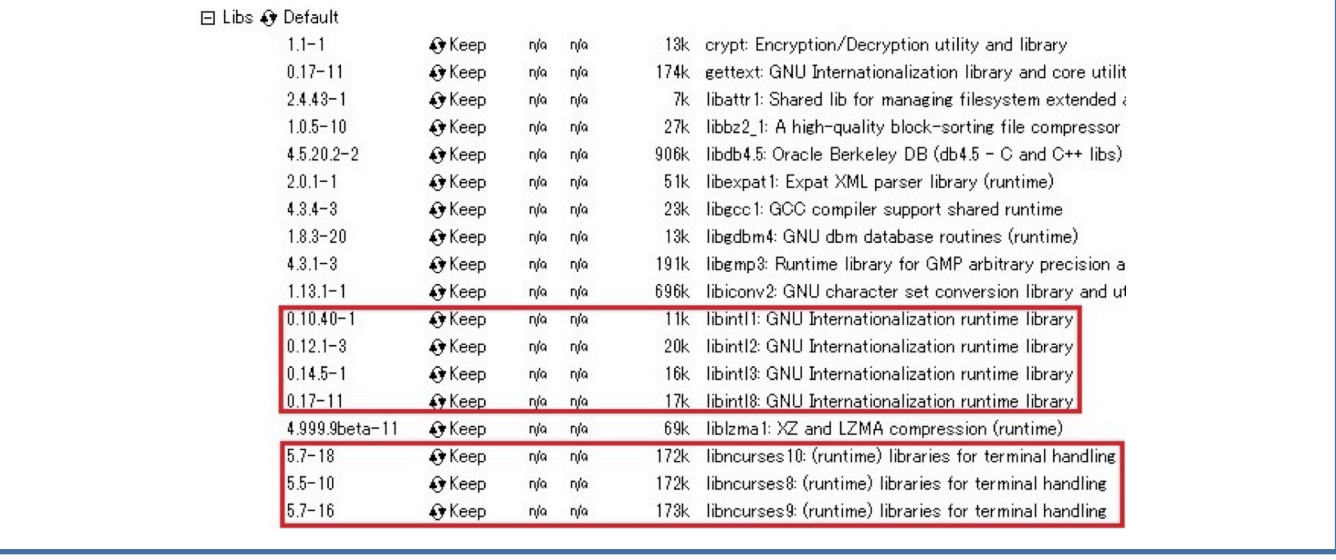

2. GNU ARM のインストール

GNU ARM は NXT に搭載されている ARM7 コアプロセッサ(ATMEL AT91SAM7S256)にも対応した GCC コンパイラパッケー ジの一つです。

- bu-2.16.1\_gcc-4.0.2-c-c++\_nl-1.14.0\_gi-6.4.exe を起動し、C:\cygwin \GNUARM にインストールします。 Cygwin のインストールが完了した後、実⾏してください
- インストール中に表⽰されるダイアログでは次のように選択してください (Little Endian, Floating Point Unit 無し)。 NXT に内蔵されている ARM7 マイコン(ATMEL AT91SAM7S256)には FPU(浮動⼩数点演算ユニット)は搭載されていま せん

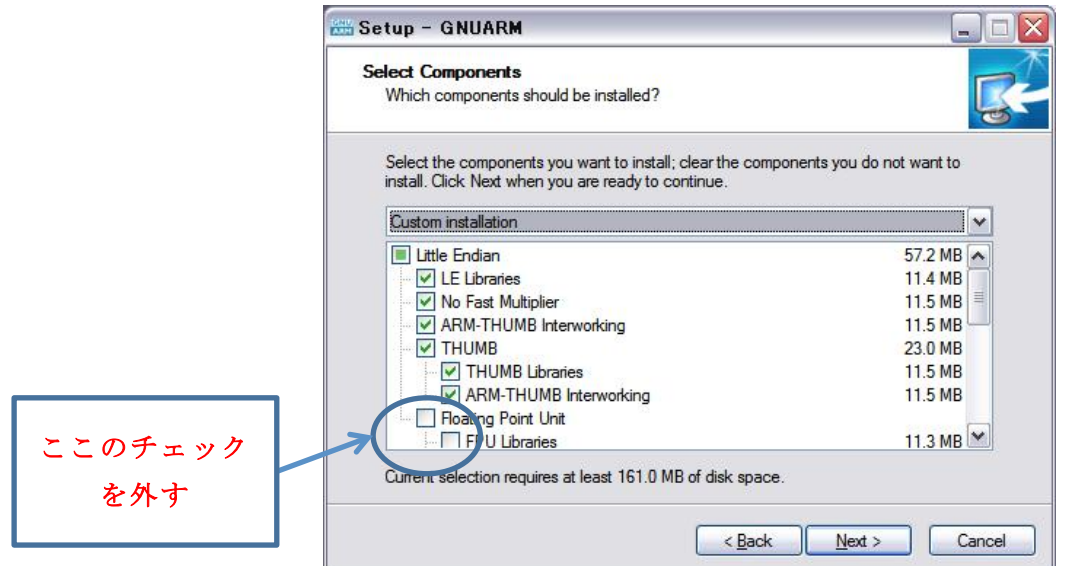

• Cygwin はインストール済みのため、"Install Cygwin DLLs..."は選択しないでください

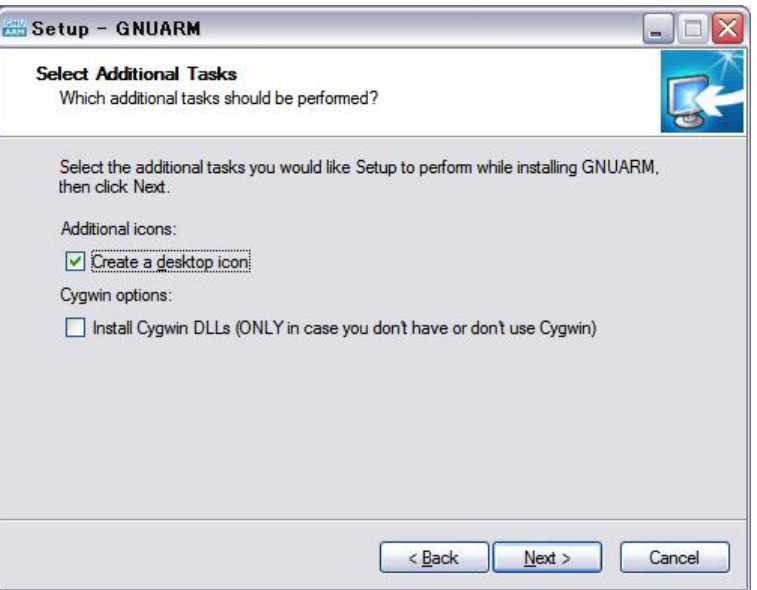

- インストール終了時に、GNU ARM インストールディレクトリに対する Windows 環境変数(パス)登録を確認されますが、 パス登録をする必要はありません
- 3. LEGO MINDSTORMS NXT Driver のインストール

LEGO MINDSTORMS NXT Driver は LEGO 社が提供している NXT との USB 通信ドライバーです。

• setup.exe を起動してインストールしてください。なお、 インストール中に Windows の system ディレクト リに USB ドライバをインストールするため、インストール前にユーザーアカウントに管理者権限を設定する必要があります。

#### 4. NeXTTool の設定

NeXTTool は NXT との通信⽤ PC コンソールプログラムで、アプリケーションプログラム (\*.rxe ファイル)およびファームウェア (\*.rfw ファイル)を NXT へアップロードすることができます。

• C:\cygwin\nexttool に解凍してください。 Cygwin のインストールが完了した後、実⾏してください

注記:NeXTTool は標準 NXT ファームウェーアを対象に開発されたもので、上記機能以外にも NXT のリモート操作など 様々な機能を 提供しています。 しかし、nxtOSEK では NXT の Bluetooth/USB 通信プロトコルを独⾃に実装している ため対応していません。

#### 5. nxtOSEK の設定

• nxtOSEK パッケージを C:\cygwin\nxtOSEK に解凍してください。nxtOSEK パッケージは解凍後、次のようなディレク トリ構造で展開されます。Cygwin のインストールが完了した後、実行してください

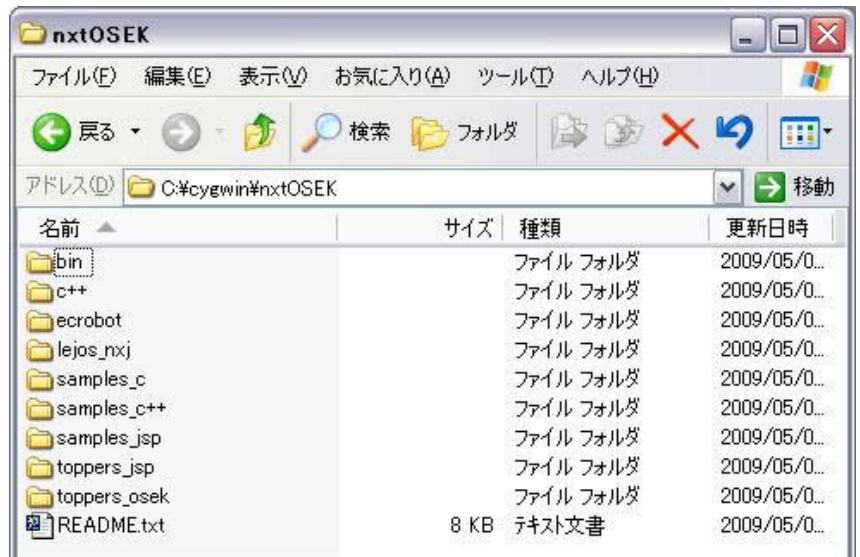

• Cygwin を起動後、次のコマンドを⼊⼒し、カレントディレクトリを nxtOSEK\samples\_c\helloworld ディレクトリに設 定してください。

(ここでは nxtOSEK パッケージは C:\cygwin ディレクトリに解凍された場合を想定しています)

\$ cd C:/cygwin/nxtOSEK/samples\_c/helloworld

• Cygwin 上で次のコマンドを⼊⼒し、helloworld サンプルプログラムをビルドします。

\$ make all

設定が正しくおこなえていれば、実行形式ファイル(\*.rxe ファイルが拡張 NXT ファームウェア向けの実行形式ファイル)

およびプログ ラムアップロード⽤ shell ファイルが、helloworld ディレクトリ内に⽣成されます。

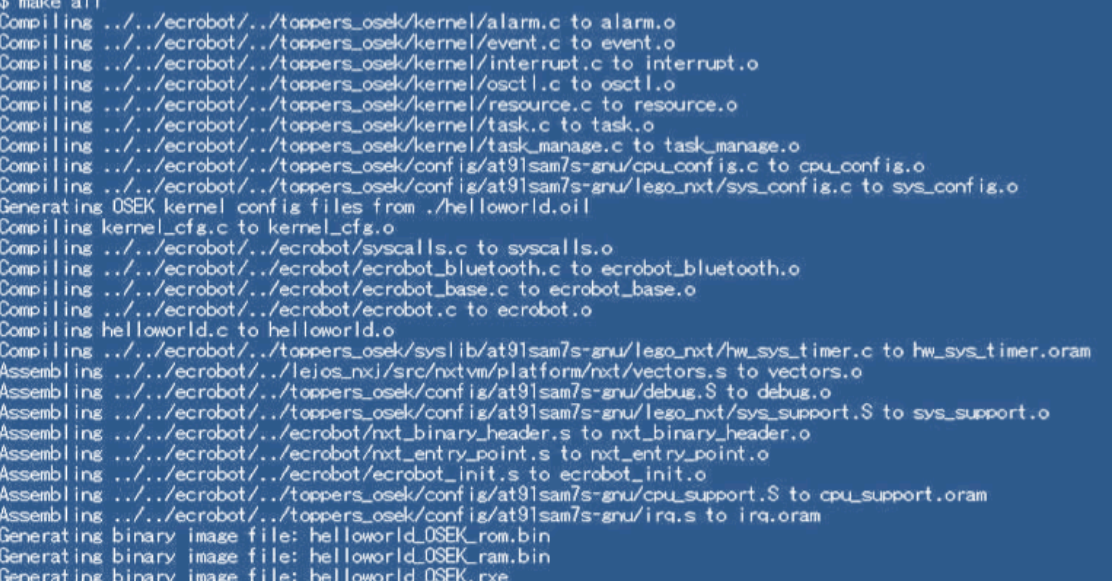

## 注記:

プログラムコンパイル時に次のようなエラーメッセージが出力された場合、Cygwin のインストールが正しくおこな えていない可能性があります。再度インストールをやり直してください

> \$ make all Compiling ../../ecrobot/../toppers\_osek/kernel/alarm.c to alarm.o<br>/GNUARM/bin/arm-elf-gcc.exe: error while loading shared libraries: cygintl-3.dll<br>: cannot open shared object file: No such file or directory make: \*\*\* [build/kernel/alarm.o] Error 127